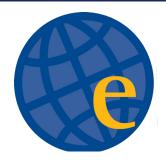

## MANAGING NOTIFICATION SETTINGS

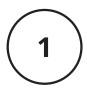

## DOWNLOAD THE ESTEM APP

In your phone's notification settings, be sure that notifications are turned 'on' for our app

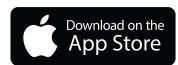

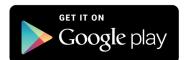

2

## **OPEN THE APP SETTINGS**

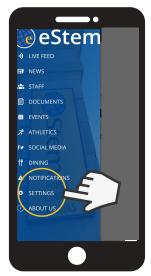

3 SELECT THE SCHOOLS YOU WANT NOTIFICATIONS FROM

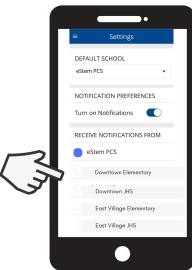